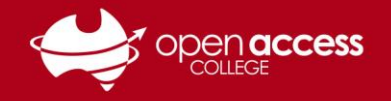

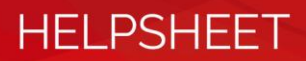

## Accessing and verifying your EDpuzzle account

## **Objective**

The objective of this helpsheet is to guide you through the process of logging into EDpuzzle with your College-issued Google account and verifying your EDpuzzle account.

## **Logging into EDpuzzle**

- 1. Go to **[www.edpuzzle.com](http://www.edpuzzle.com/)**
- 2. Click on the **Log in** button (in the top-right corner)

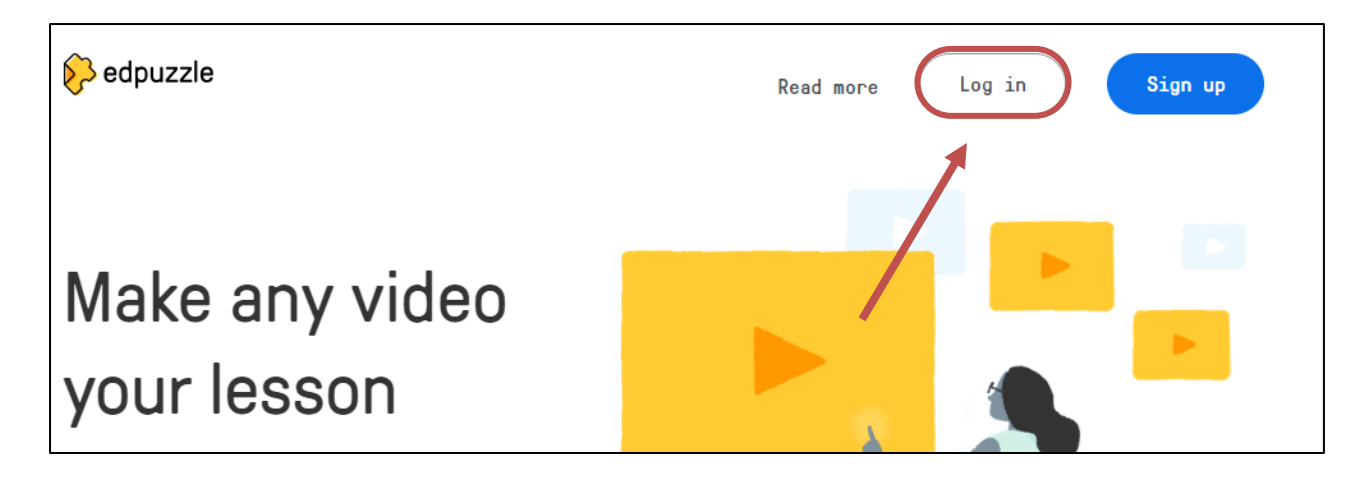

3. Click on either the **Log in as a teacher** or **Log in as a student** button depending on your role

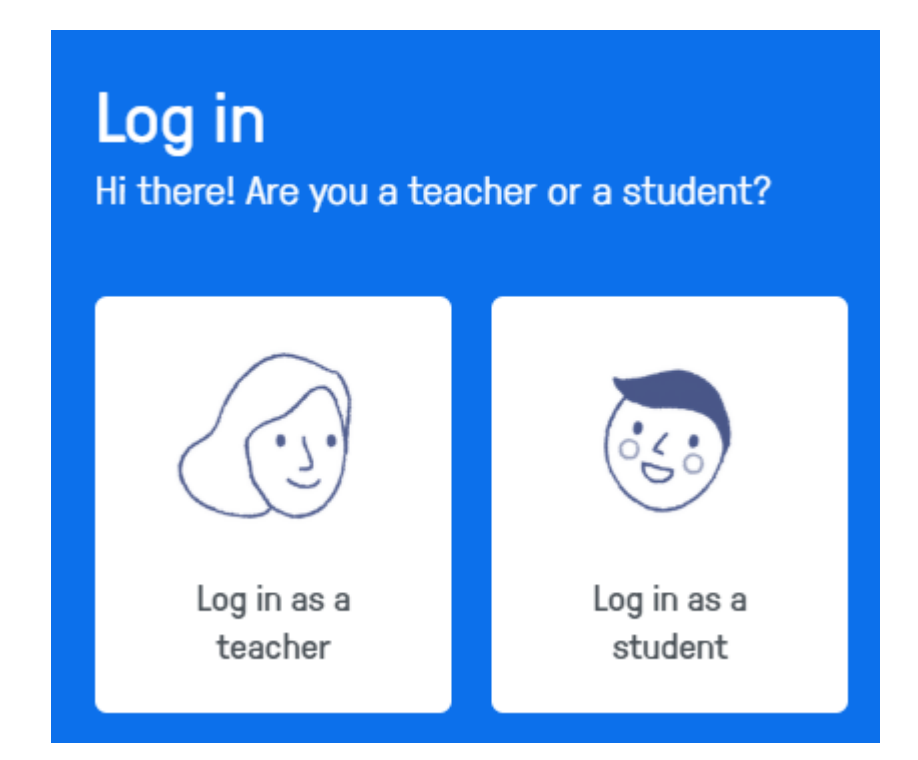

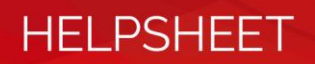

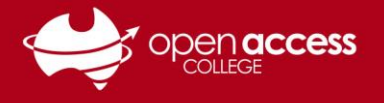

4. Click on the **Log in with Google** button and follow the steps to logging in with your College-issued Google account

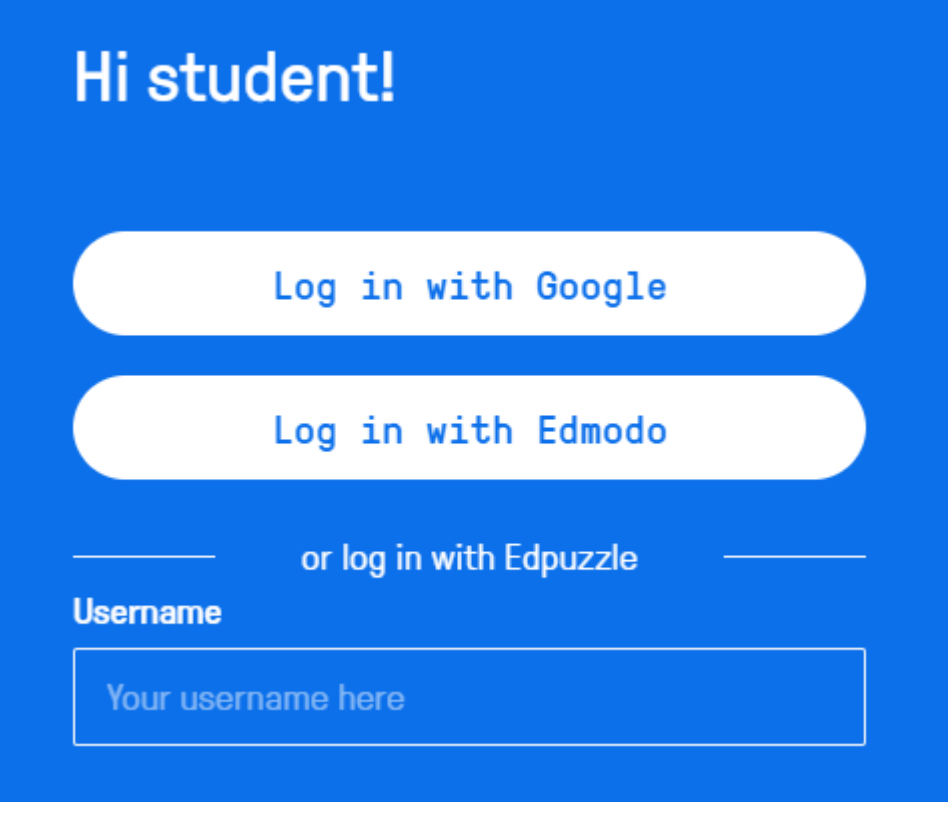

## **Verifying your EDpuzzle account**

5. Click on the Profile button in the top-right corner and then click on your name

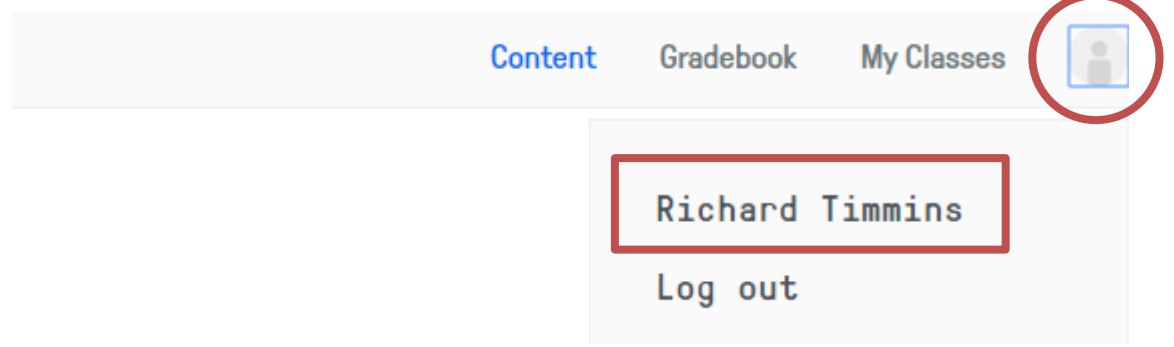

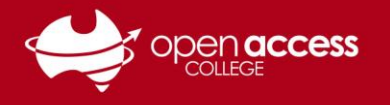

6. On the Settings tab, click into the Email field and type an e-mail address you regularly check and then click on the Send e-mail button

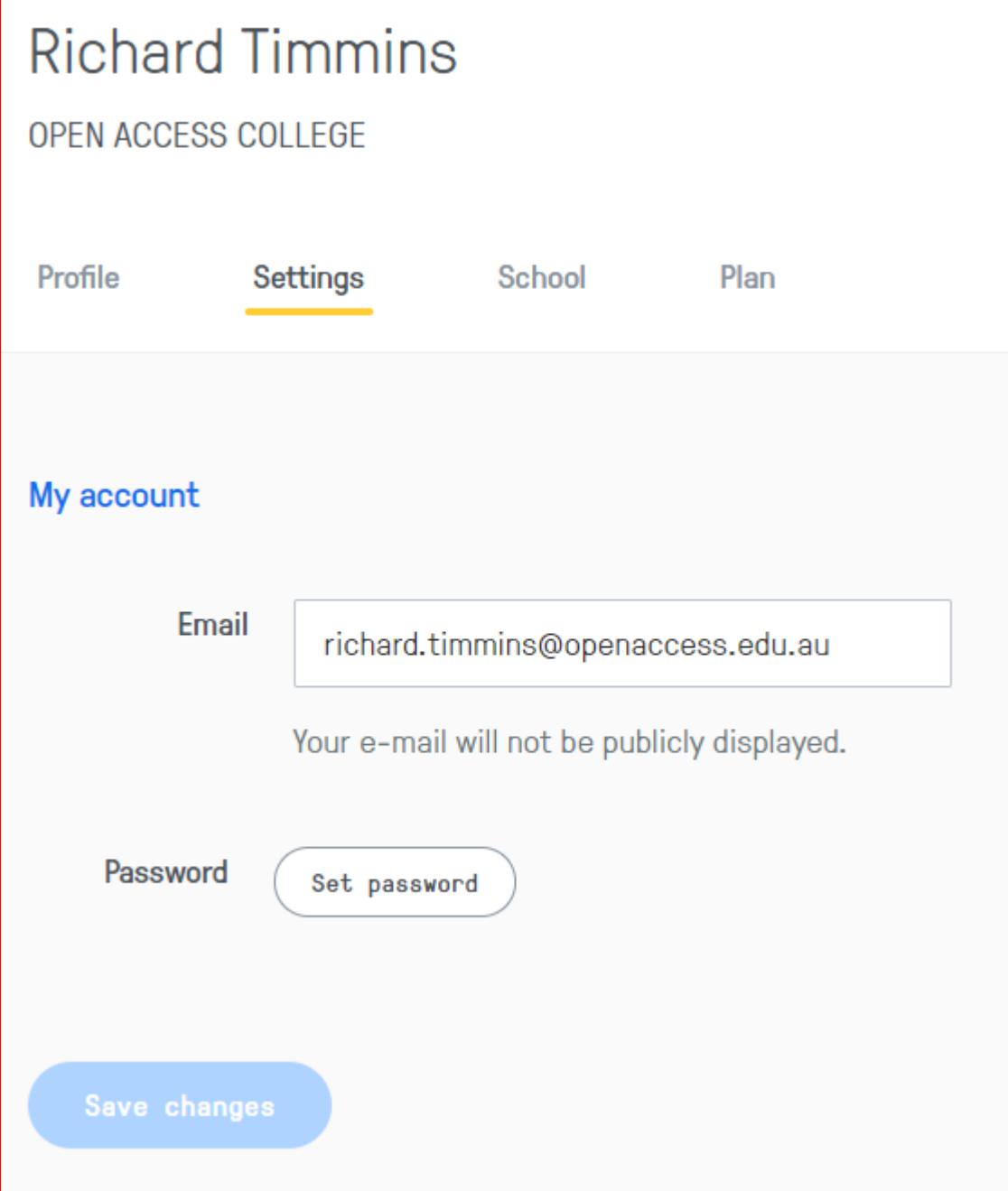

7. Check the e-mail mailbox specified in the e-mail field and wait to receive a verification email. Click on the verification link in the message. Please note this may take up to an hour to arrive.

If the e-mail still hasn't been received after this time, please check the e-mail address you specified is correct. If you still require support, please contact OAC Learning Technology Services on (08) 8309 3636 or e-mail **[learning.technology@openaccess.edu.au](mailto:learning.technology@openaccess.edu.au)**

**HELPSHEET**